# 研究生在读证明自助打印(试行)操作手册

#### 一、 系统登陆入口

登录东南大学综合服务大厅 http://ehall.seu.edu.cn/new/index.html, 系统采用统一身份认证登陆,用户名为一卡通号。

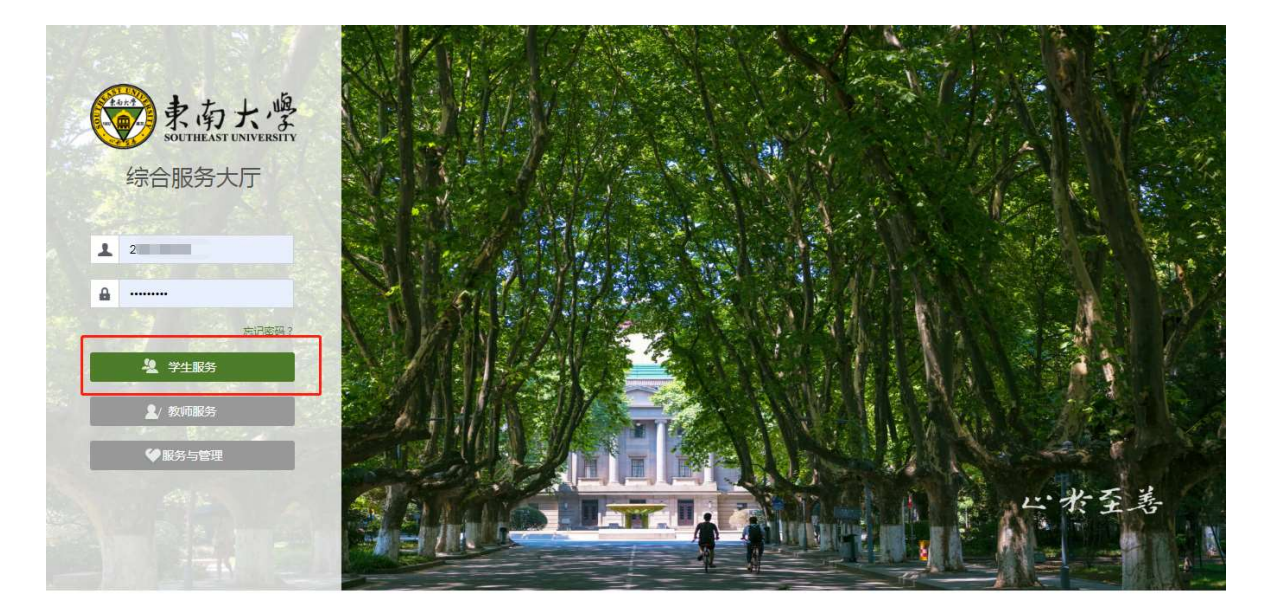

注:推荐使用 360 极速浏览器极速模式或谷歌浏览器。

#### 二、 系统操作步骤

1. 选择"服务",搜索"研究生证明打印申请",进入该服务。

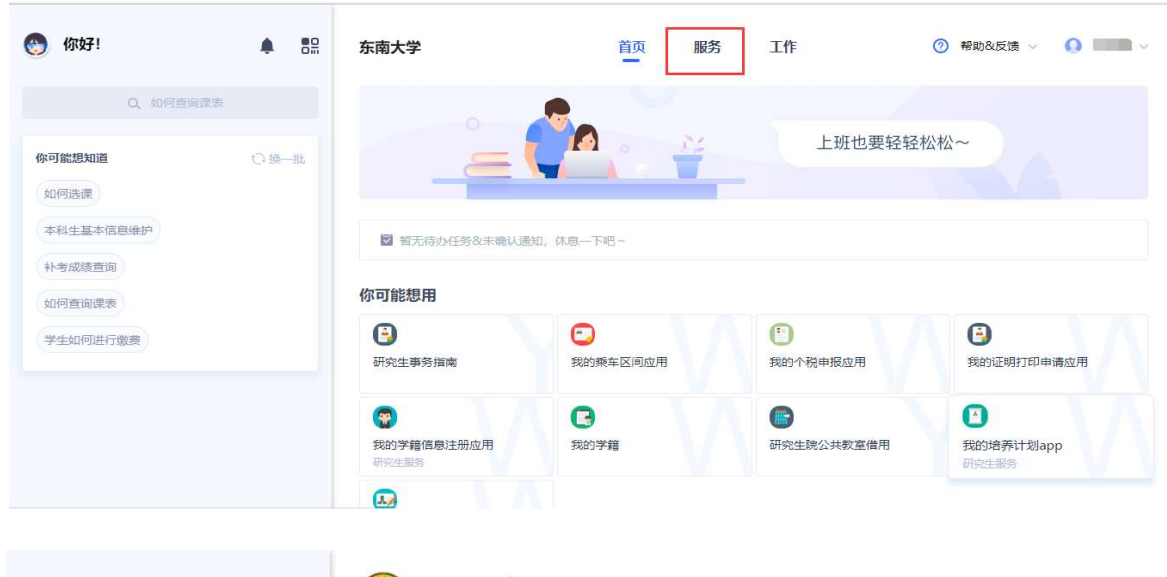

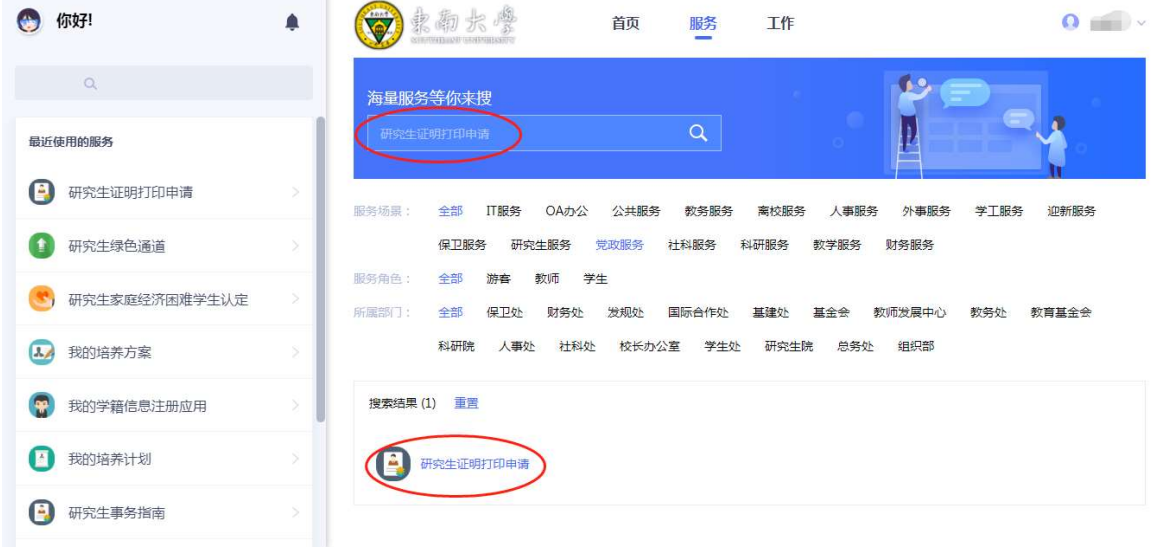

2. 进入"研究生证明打印申请"服务,界面显示个人基本信息和 已申请的证明记录。

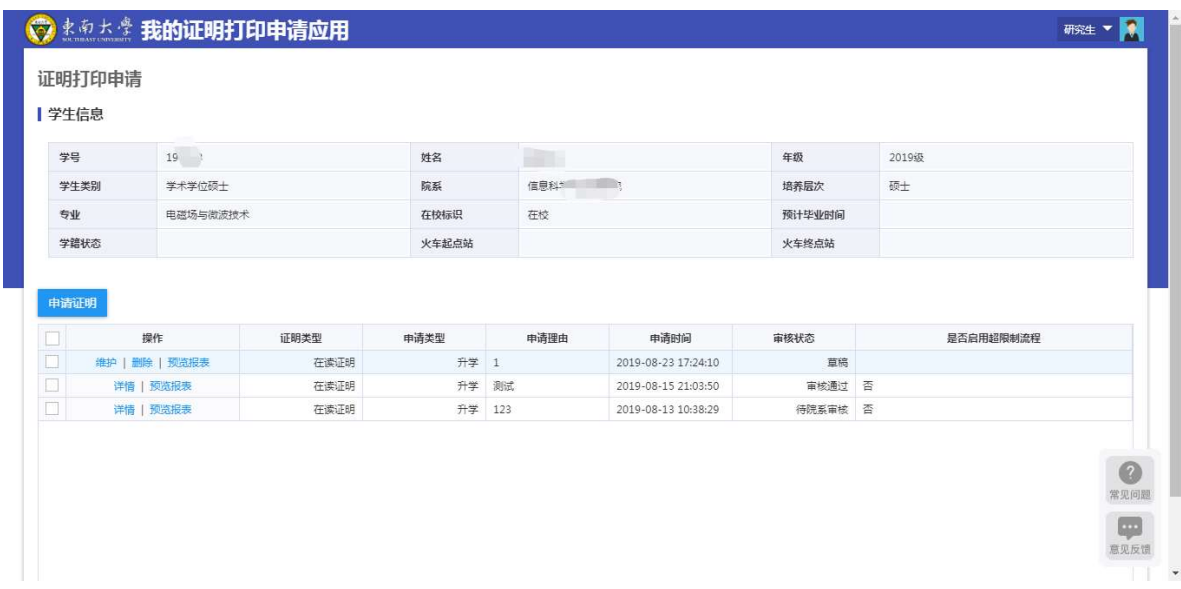

在已申请记录部分,可以看到申请的证明类型、申请类型、申请 原因、申请时间以及审核状态。申请记录的审核状态为"草稿" 时,学生可以通过"维护"按钮对申请信息进行修改或删除。

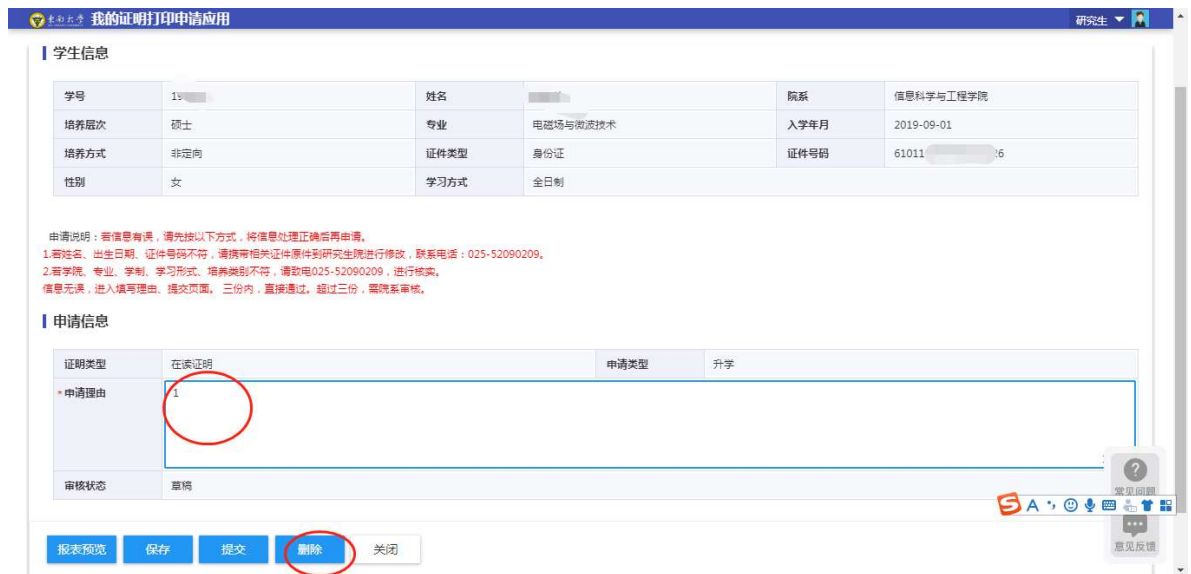

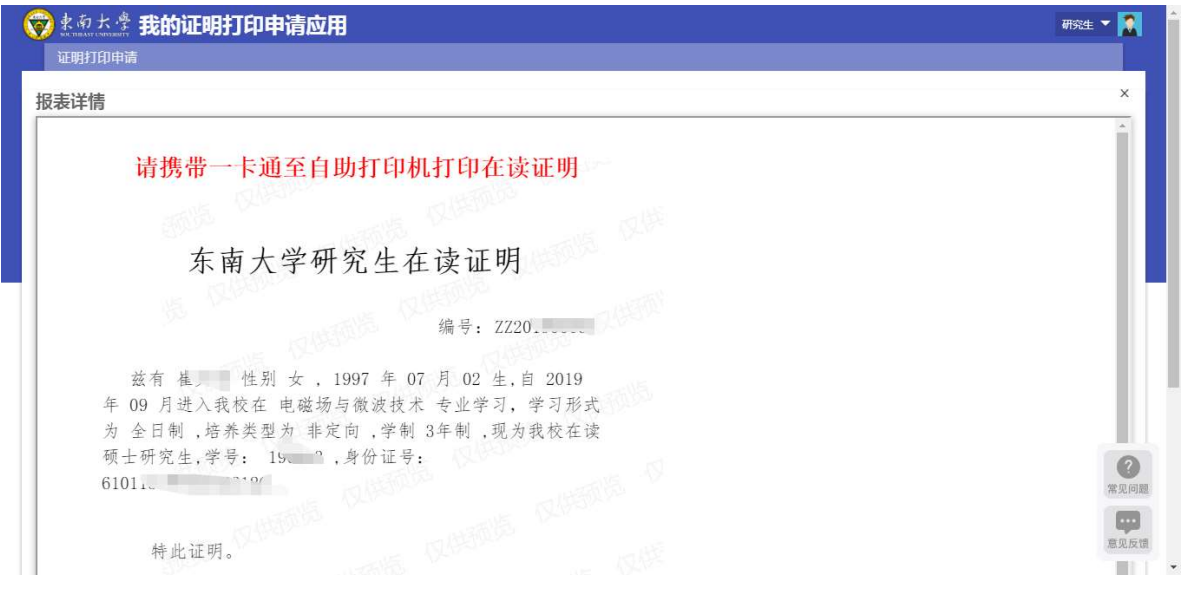

3. 点击"申请证明"按钮,即可发起新的证明申请。

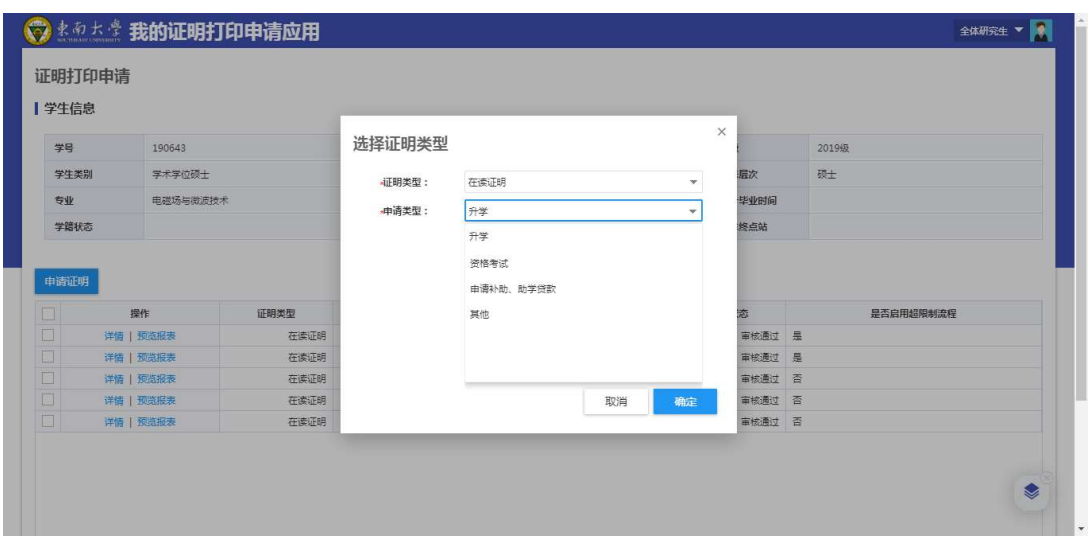

学生选择需要申请的证明类型和申请类型,确定进入证明信息 核对界面。

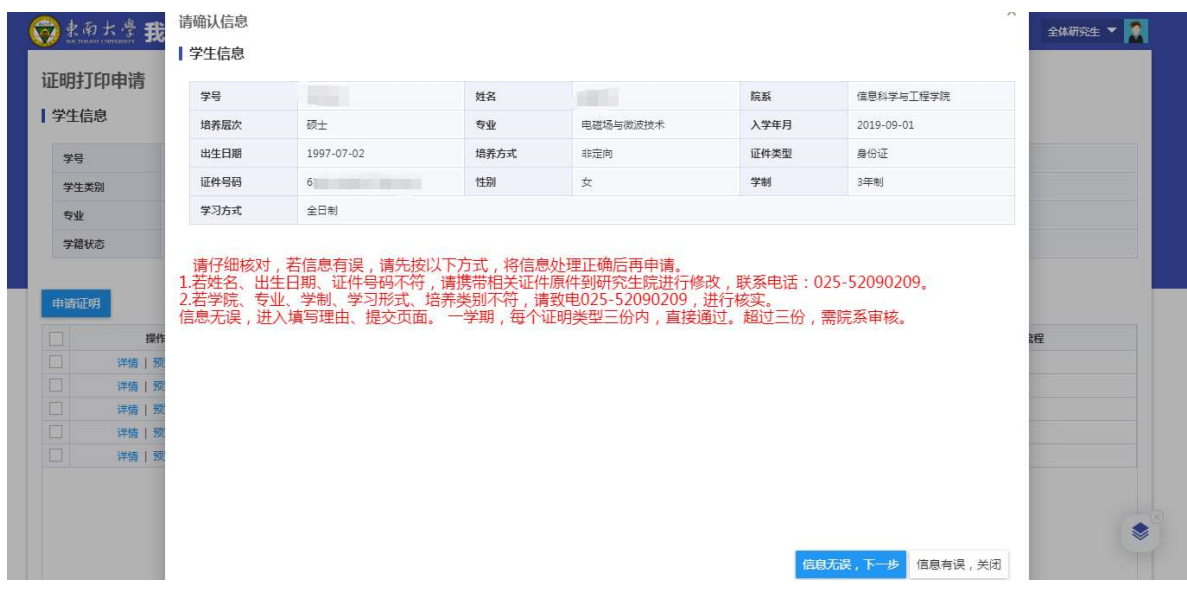

学生根据所展示信息进行核对,如有不符,按照界面提示进行处 理更正,并点击"信息有误,关闭";如果信息无误,点击"信 息无误,下一步",填写申请理由,并提交申请。一旦提交,本 次申请不得修改。

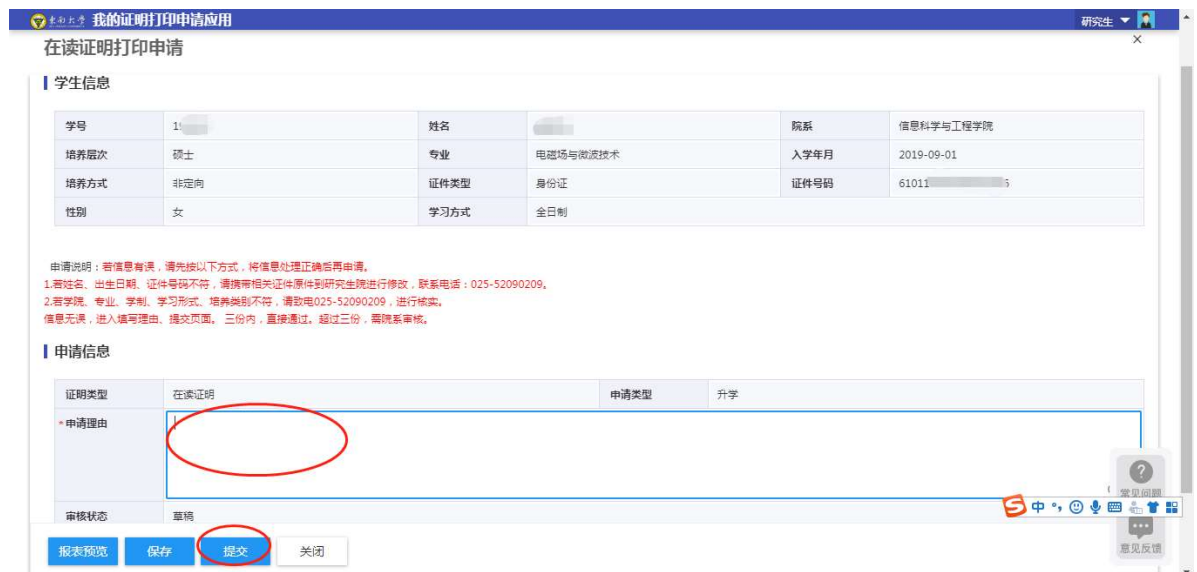

审核通过一小时后方可携带一卡通在自助打印机上进行打印。 4. 学生携带一卡通至指定自助打印机进行拍卡打印。

机器位置:

四牌楼:逸夫建筑馆一楼大厅

九龙湖:纪忠楼一楼大厅

开放时间:每天 7:00~22:00

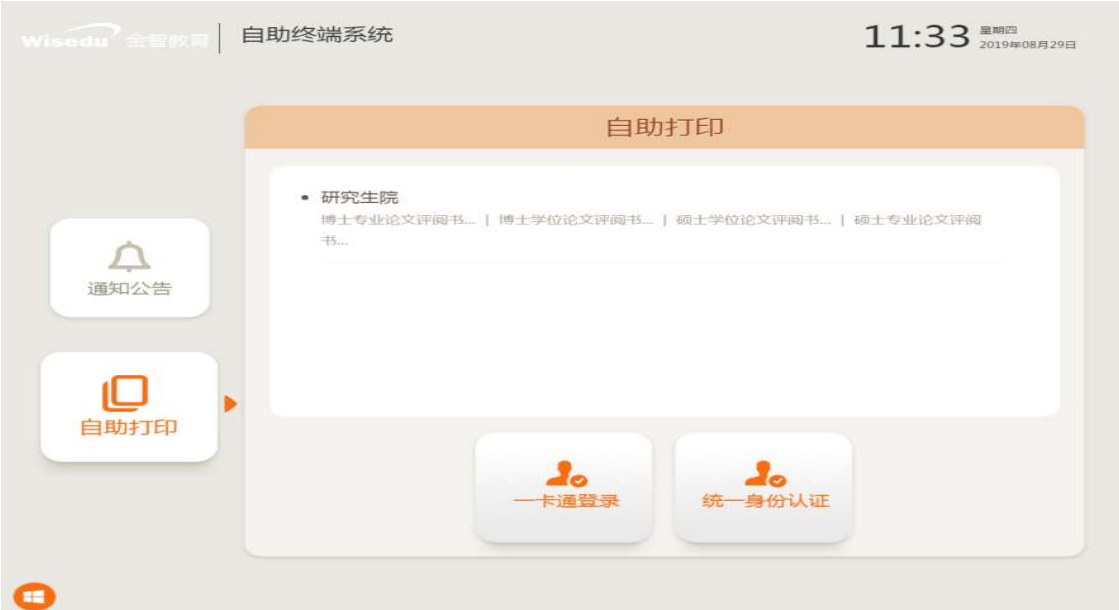

## 触摸点击"一卡通登录"

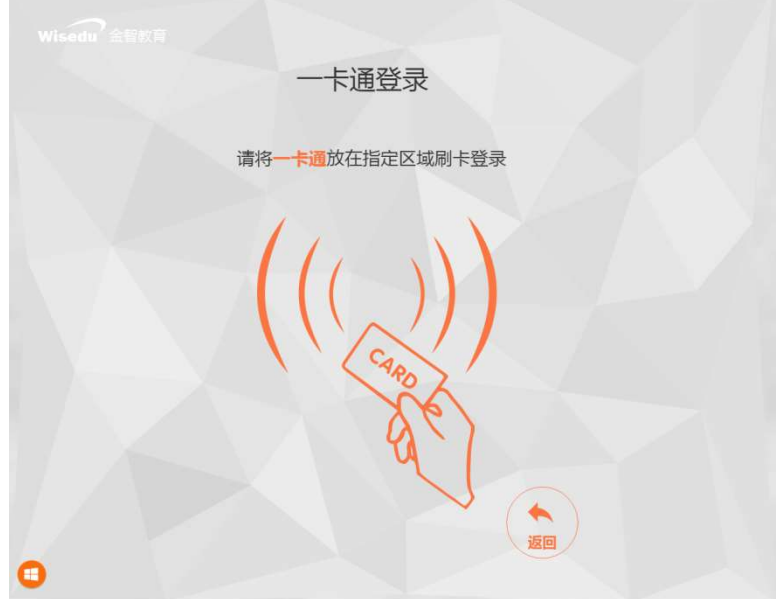

将一卡通放置在"校园卡读卡区",屏幕左侧显示"服务项目" 和"待办任务"两项。

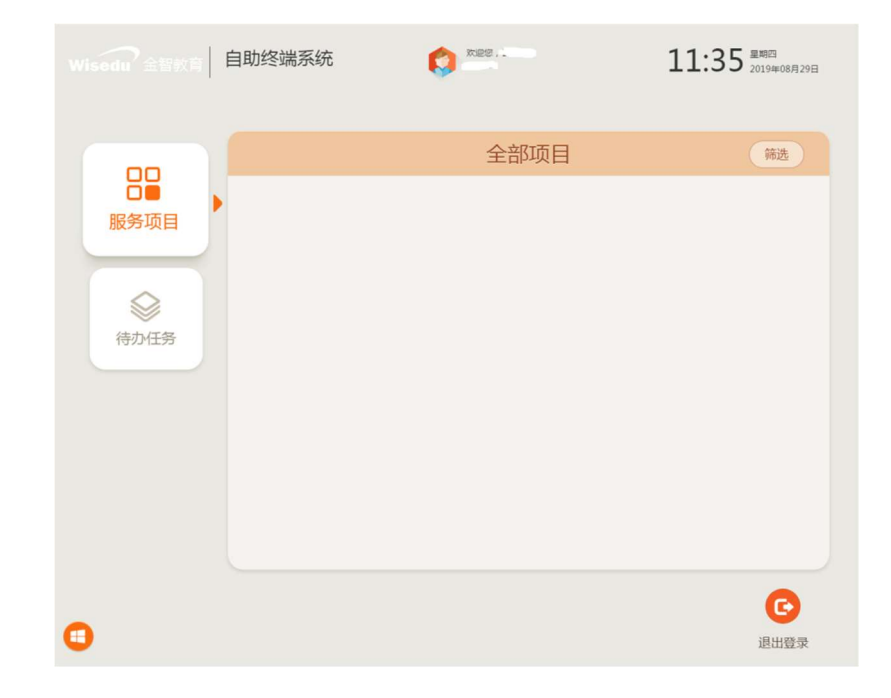

### 选择"待办任务",显示预约的"在读证明"。

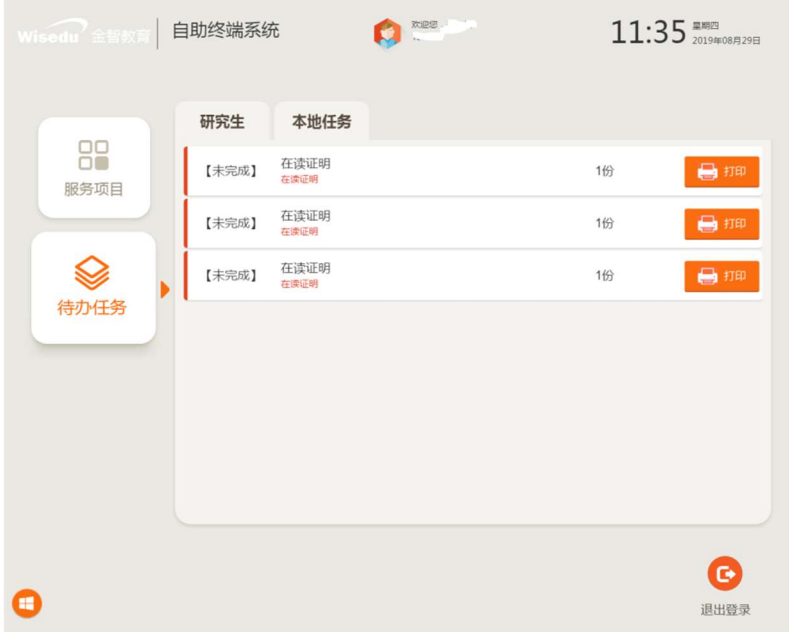

点击需要打印条目后面的打印按钮,即可进入打印预览界面:

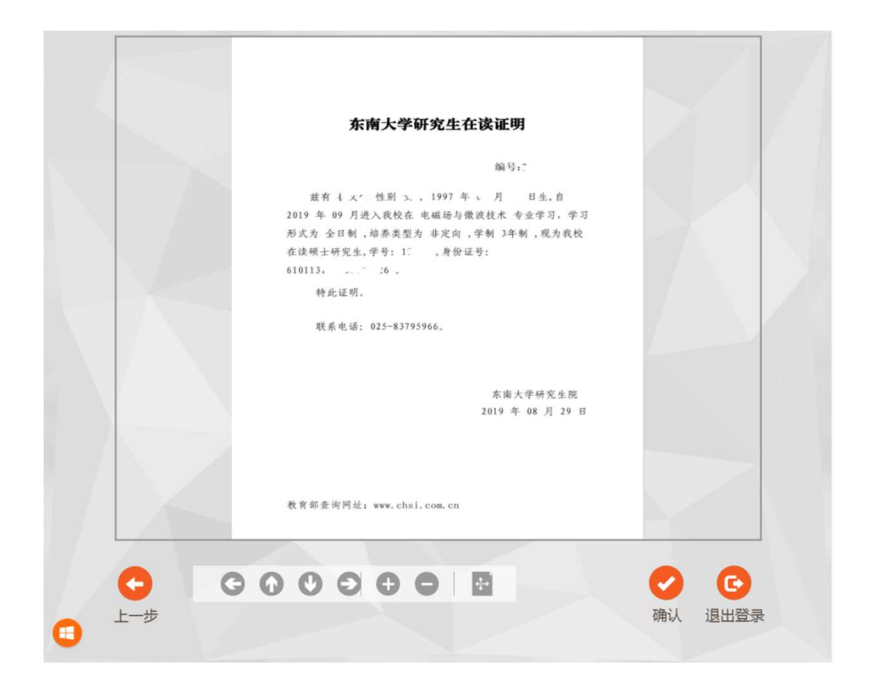

点击确认,进行打印

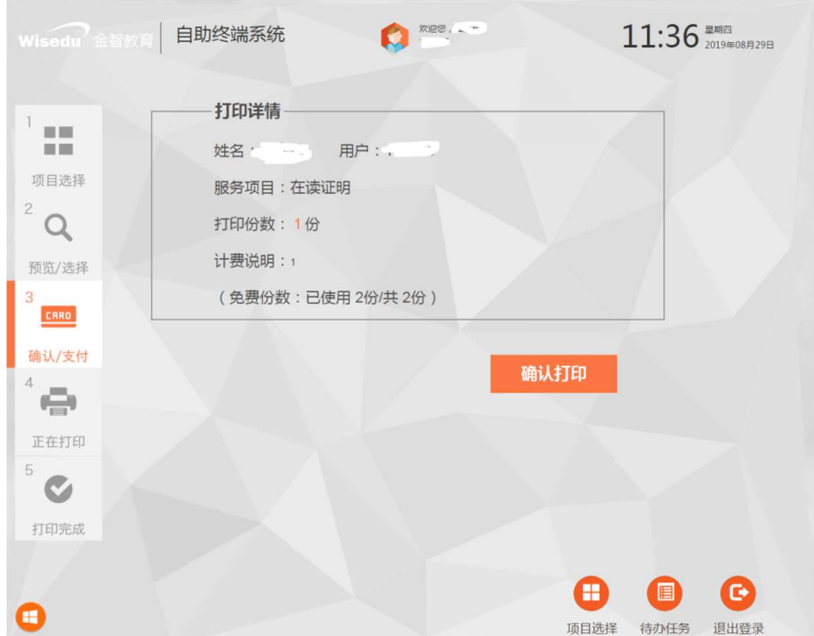

试行阶段在读证明不收费,点击"确认打印",进行打印。

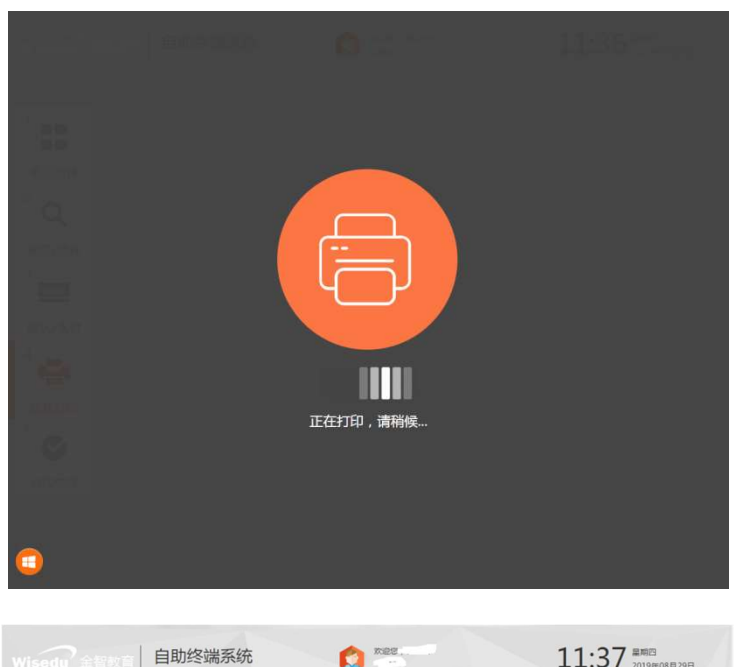

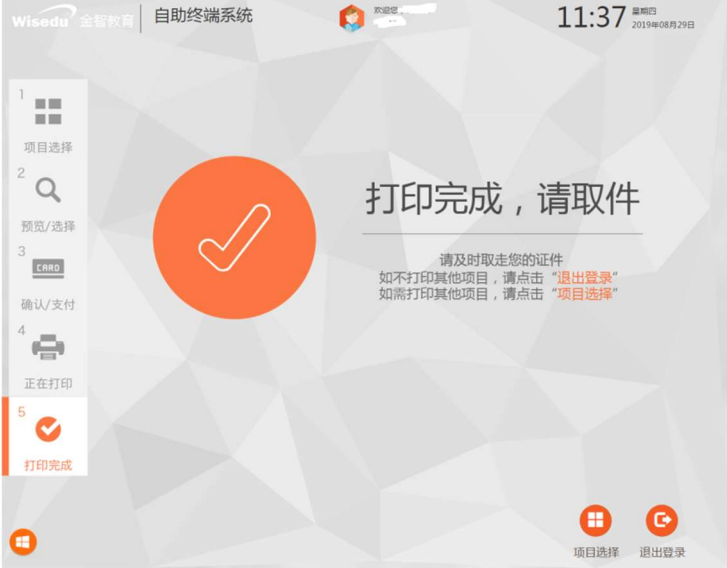

打印完成,在机器下方取件口,取走证书文件。

### 三、 问题反馈

1. 如果系统使用过程中遇到问题,可以点击系统页面右下角的 "意见反馈"按钮,并详细描述问题;

2. 若自助打印机出现问题,请联系 025-52090048;

3. 若自助打印机缺纸,请联系 025-83795933。